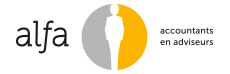

### **Instructie registratie veehouder Centrale Database Kringloopwijzer** (versie 2015.2)

Hieronder een instructie hoe veehouders zich kunnen registreren voor de KringloopWijzer en hoe veehouders een volmacht aan Alfa kunnen afgeven voor het beheren/inzien/opvragen van de KringloopWijzer.

### **1. w[ww.dekringloopwijzer.nl](www.dekringloopwijzer.nl)**

Ga naar <www.dekringloopwijzer.nl> en log in met eHerkenning, rechts bovenaan.

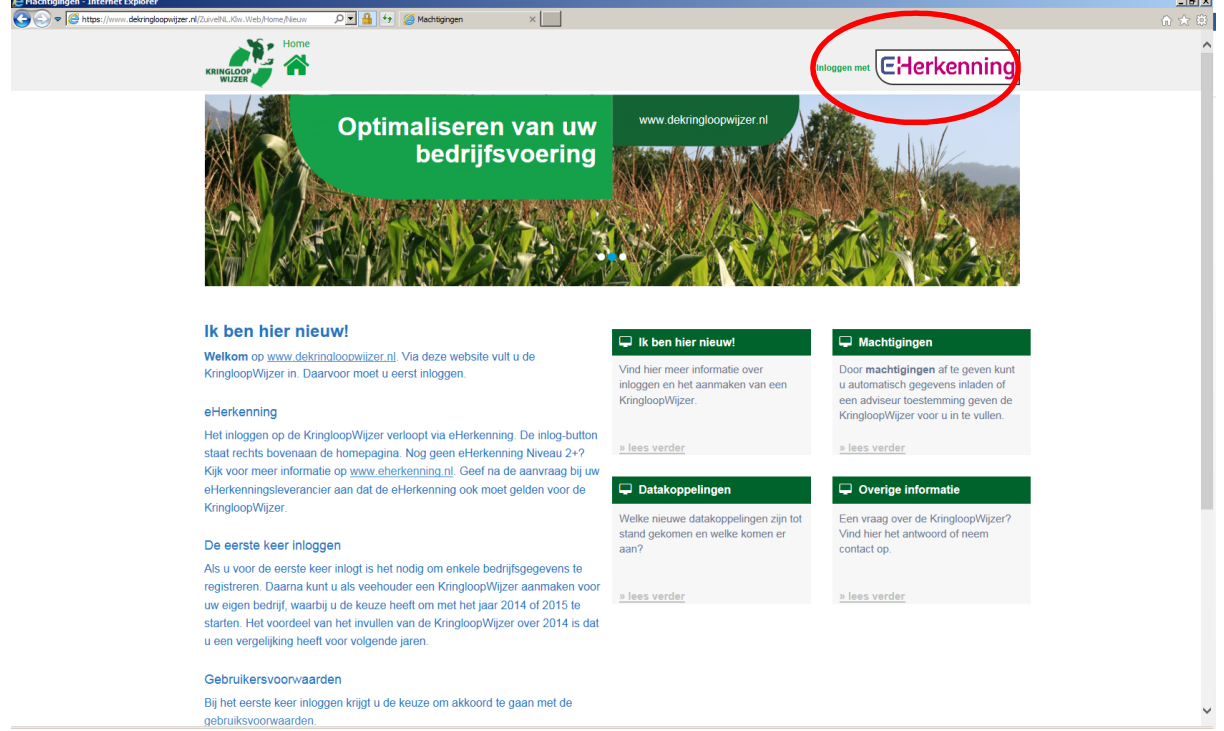

### **2. Inloggen met eHerkenning**

- a. Selecteer de aanbieder van uw eHerkenningsmiddel (bijv. Z login) en klik op <Ga verder>.
- b. Vul vervolgens uw eHerkenning-gebruikersnaam en -wachtwoord in en klik op <Inloggen>.
- c. De OTP Code ontvangt u via sms of kunt u aflezen van uw OTP-token. Vul de OTP Code in en klik opnieuw op <Inloggen>.

## **E**Herkenning

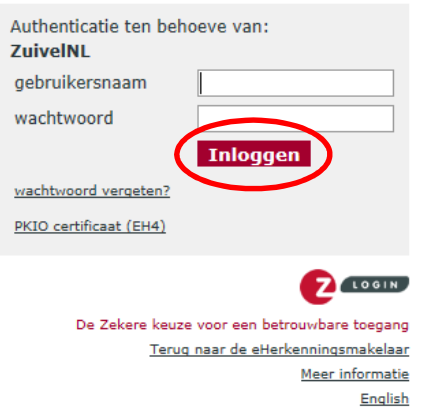

# **E**Herkenning

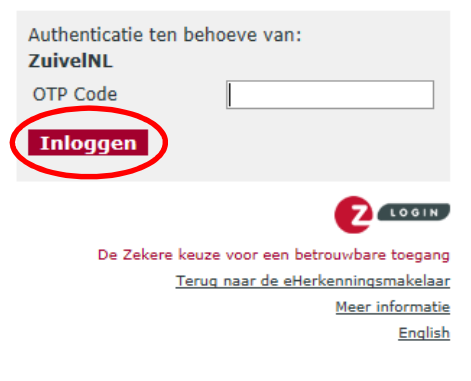

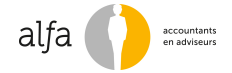

## **3. Gebruikersprofiel registreren**

Als u voor de eerste keer inlogt, moet u uw gebruikersprofiel en bedrijfsprofiel registreren. Het KvKnummer is reeds ingevuld o.b.v. eHerkenning.

- a. Vul uw persoonlijke gegevens (deze kunnen anders zijn dan uw bedrijfsgegevens) in.
- b. Selecteer uw hoedanigheid als veehouder.
- c. Ga akkoord met de gebruiksvoorwaarden en klik op <Opslaan>.

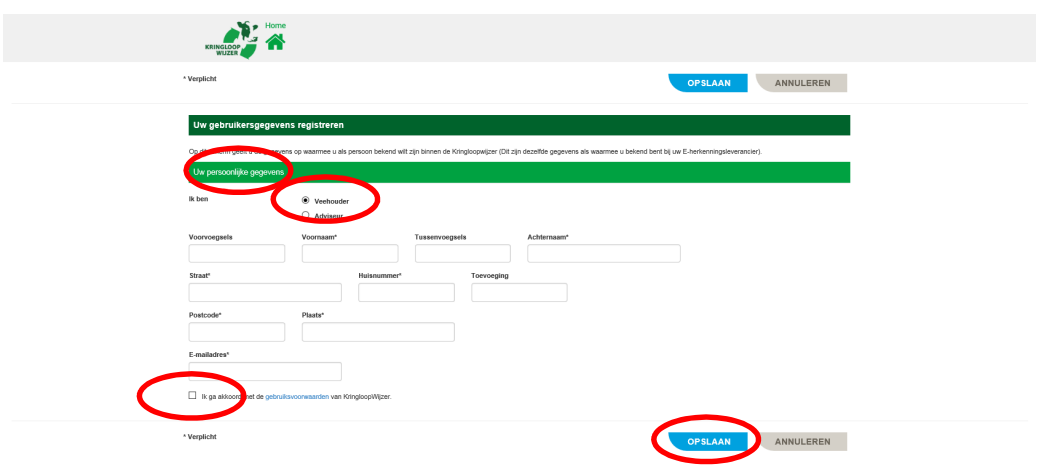

### **4. Bedrijfsprofiel registreren**

- a. Klik op <Ja> voor het ophalen van uw BRS- en UBN-nummer(s). Deze registratienummers worden vervolgens automatisch ingevuld; u kunt ze eventueel ook handmatig invullen. Uw persoonlijke gegevens worden overgenomen bij uw bedrijfsgegevens.
- b. Vul de bedrijfsgegevens aan met de bedrijfsnaam en gegevens (naam, email en telefoonnummer) van de contactpersoon. De contactpersoon kunt u zelf zijn, maar ook een ander persoon. Klik op <Opslaan>.

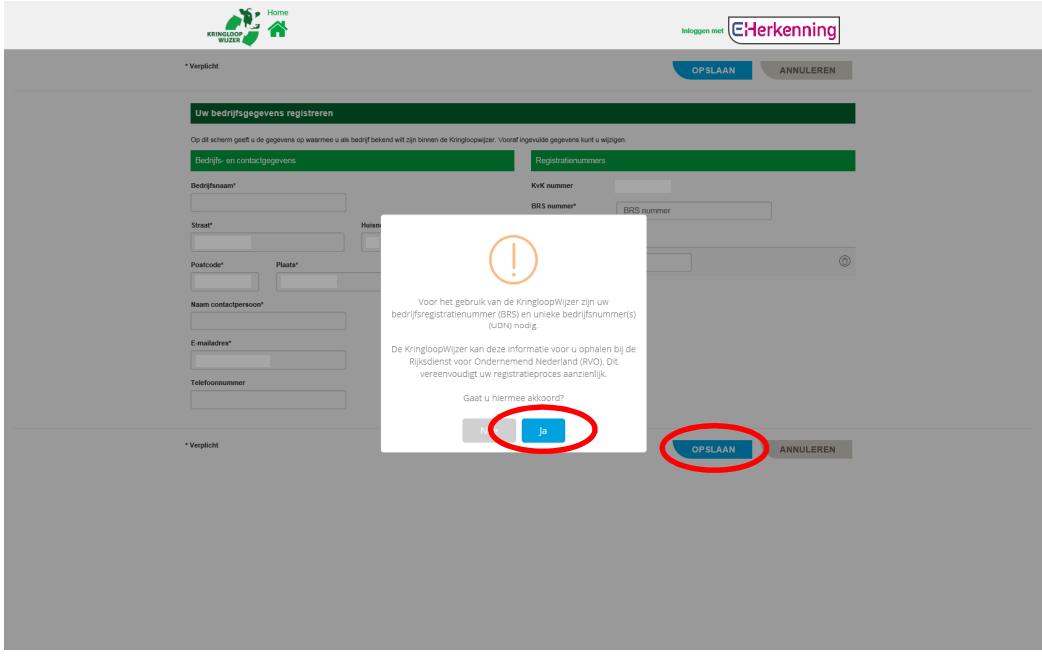

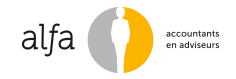

## **5. Volmacht**

U kunt een adviesorganistatie, zoals Alfa, volledige rechten geven voor de KringloopWijzer. Daarmee geeft u de Alfa-medewerker het recht tot 'meelezen' en 'invullen' van de KringloopWijzer. Ook kan de Alfa-medewerker namens u de datakoppelingen met uw leveranciers – de voerleverancier, melkfabriek, monsternemer en RVO – regelen. Klik op <Ja>.

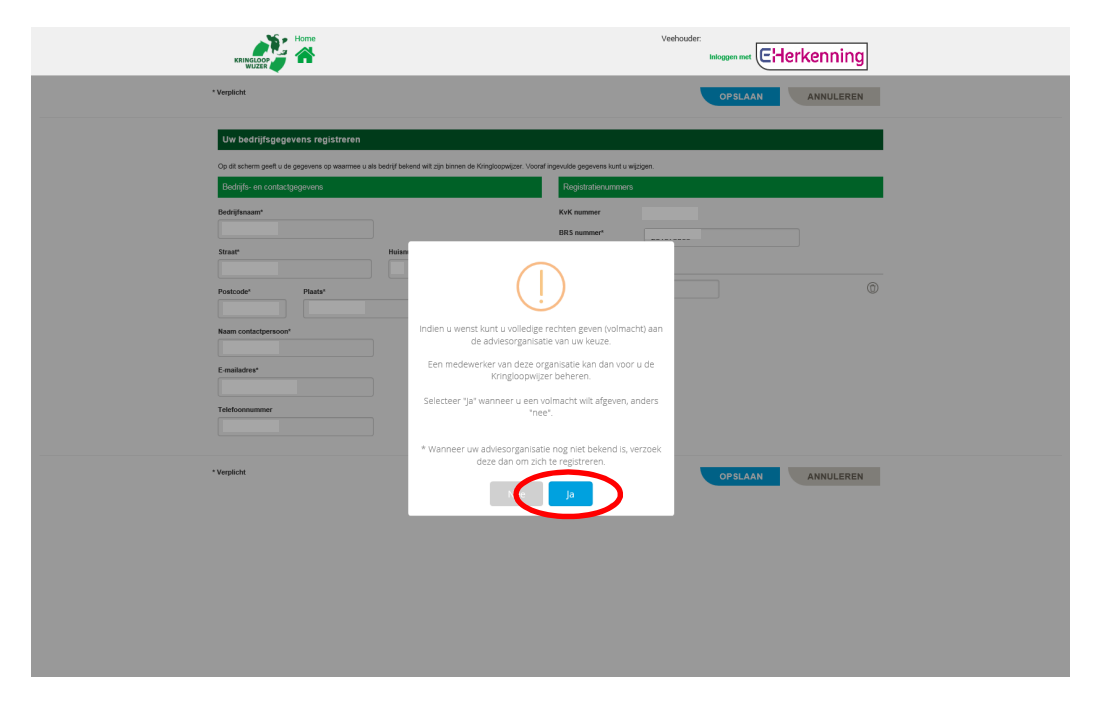

- **6. Selecteer Alfa**
- a. Vul in "Alfa" in het veld 'Organisatie'. U kunt vervolgens in de keuzelijst Alfa Accountants en Adviseurs selecteren.
- b. Klik op <Afgeven>. Er verschijnt een melding dat de volmacht is opgeslagen.

U bent nu geregistreerd voor de KringloopWijzer en heeft Alfa gemachtigd.